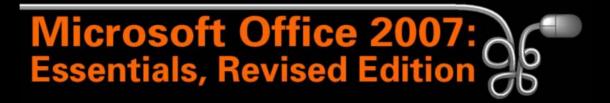

Lesson 8: Creating a Memorandum and a Press Release

Return to the Office 2007 web page

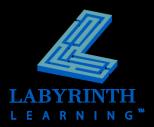

## Understanding Memorandum Styles

| Double-space between paragraphs or use the | MEMO TO:                                                                                                    | Bill Watson                        |  |  |  |  |
|--------------------------------------------|----------------------------------------------------------------------------------------------------|------------------------------------|--|--|--|--|
| Word's new after-<br>paragraph spacing     | FROM:                                                                                                    | Lashanda Robertson                 |  |  |  |  |
|                                            | DATE:                                                                                                    | February 10, 2007                  |  |  |  |  |
|                                            | SUBJECT:                                                                                                    | Flexico <sup>®</sup> Press Release |  |  |  |  |
| Body                                       | I have attached a press release to announce the<br>review the press release and let me know if you<br>release to the media organizations next week. |                                    |  |  |  |  |
| Attachment notation                        | Attachment                                                                                                    |                                    |  |  |  |  |

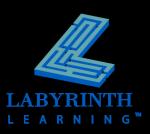

## **Inserting and Formatting the Date**

- Offers a variety of formats
- Can update automatically

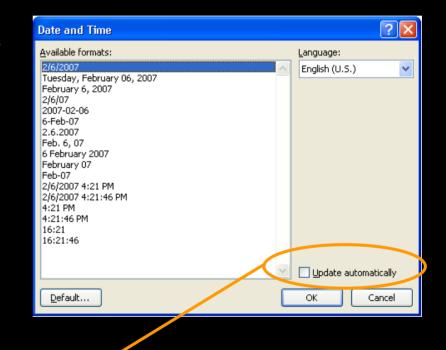

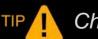

Check Update Automatically to insert the date as a field.

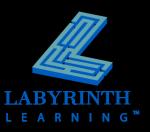

## **Inserting Symbols**

### A variety of symbols and special characters

| s                                                         | ymbol         | l            |              |                             |                 |                     |             |   |     |               |   |   |   |   |   |           | X |  | TIP      |
|-----------------------------------------------------------|---------------|--------------|--------------|-----------------------------|-----------------|---------------------|-------------|---|-----|---------------|---|---|---|---|---|-----------|---|--|----------|
| ١                                                         | <u>S</u> ymbo | ls s         | ipecial      | Chara                       | cters           | )-                  |             |   |     |               |   |   |   |   |   |           |   |  |          |
|                                                           | Eont:         | Wingo        | lings        |                             |                 |                     | ۷           |   |     |               |   |   |   |   |   |           |   |  | — The    |
|                                                           | ⊕             | $\odot$      | 0            | 4                           | ₿               | €                   | Ŕ           | ÷ | Ŷ   | ¢             | Ð | X | X | ø | ম | 8         | ^ |  | disp     |
|                                                           | Ì             | 8            | Ø            | Ś                           | ষ্              | $\otimes$           | $\boxtimes$ | ∢ | ≻   | A             | V | C | 9 | 0 | U | ←         |   |  | ,<br>cha |
|                                                           | $\rightarrow$ | $\wedge$     | $\checkmark$ | Γ                           | 7               | Ľ                   | Ы           | ÷ | →   | ♠             | ↓ | R | 7 | Ľ | L | ⊲         |   |  | regi     |
|                                                           | ⇔             | Û            | Û            | ⇔                           | Û               | $\overline{\nabla}$ | 7           | Ŕ | প্র |               |   | x | 1 | × | Ø | ٩ <u></u> | - |  | ana      |
| Recently used symbols:                                    |               |              |              |                             |                 |                     |             |   |     | syn           |   |   |   |   |   |           |   |  |          |
|                                                           | $\rightarrow$ | $\downarrow$ | $ \uparrow $ | $\left  \leftarrow \right $ | $  \rightarrow$ | <b>→</b>            | -→          | 1 | Ļ   | $ \downarrow$ | ₩ |   | 0 | æ | 0 | 0         |   |  |          |
| Wingdings: 224 Character code: 224 from: Symbol (decimal) |               |              |              |                             |                 |                     |             |   |     |               |   |   |   |   |   |           |   |  |          |
| AutoCorrect Shortcut Key:                                 |               |              |              |                             |                 |                     |             |   |     |               |   |   |   |   |   |           |   |  |          |
| Insert Cancel                                             |               |              |              |                             |                 |                     |             |   |     |               |   |   |   |   |   |           |   |  |          |

The Special Characters tab displays commonly used characters such as the registered trademark (®) symbol and various punctuation symbols.

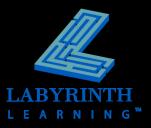

# **Working with Page Breaks**

### Automatic breaks

- ▲ Word decides when a new page begins
- ▲ When paragraphs are added in the middle, Word repaginates—redefining where page breaks go

### Manual breaks

▲ You decide when a new page will begin

#### Can be deleted

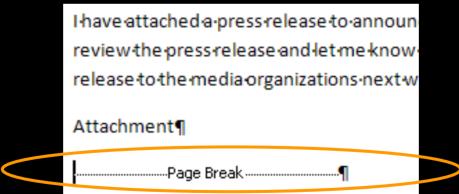

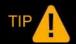

To remove a page break, position the insertion point at the beginning of the Page Break line and press Delete.

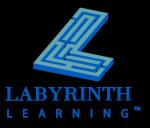

## Working with Proofreading Tools – Spelling Checker

- Automatically check spelling as you type
- Add words to the Custom Dictionary

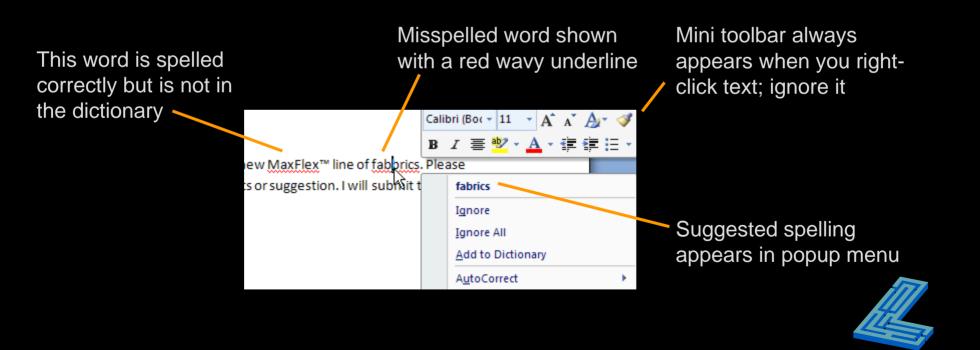

LEARNING

6

## Working with Proofreading Tools – Grammar Checker

Automatically check grammar as you type

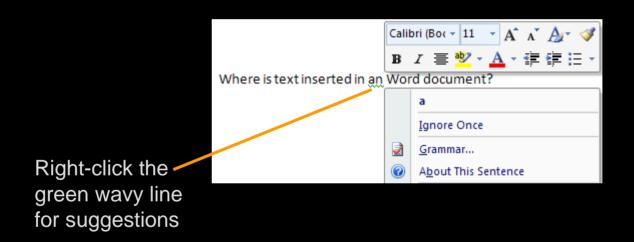

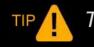

The grammar checker isn't perfect. Proofread carefully!

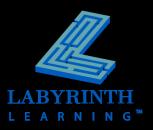

### The Spelling and Grammar Dialog Box • Check an entire document for spelling

## and grammar mistakes

The green highlighted characters direct your attention to the text in question

| Spelling and Grammar: English (U.S.)                                                                                                    | X                        |
|----------------------------------------------------------------------------------------------------|--------------------------|
| Subject-Verb Agreement:<br>This revolutionary fabric are designed by<br>Flexico and allows for maximum range of<br>motion while providing support, comfort, and | Ignore Once              |
| moisture protection. Suggestions: This revolutionary fabric is OR These revolutionary fabrics are                                                               | <u>Change</u><br>Explain |
| ✓ Check grammar    Options                                                                                                    | Close                    |

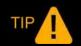

The Spelling and Grammar Dialog Box is especially useful when you are checking a large document.

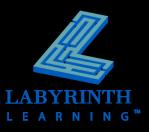

## **Using Character Formatting**

### Select text to be formatted

- If no text is selected, settings take effect from that point forward
- Change the font, font size, and color

| Font                    |                                                     |                                        |                                  |                                           | ?×       |
|-------------------------|-----------------------------------------------------|----------------------------------------|----------------------------------|-------------------------------------------|----------|
| Font                    | Character Spacing                                   |                                        |                                  |                                           |          |
| Albert<br>Font <u>c</u> | y<br>cy FB<br>cus Extra Bold<br>cus Medium          | Underline style:                       | Line - Autor                     |                                           |          |
| Dout                    | ethrough<br>ole strikethrough<br>erscript<br>ecript | Shadow<br>Outline<br>Emboss<br>Engrave |                                  | S <u>m</u> all caps<br>All caps<br>Hidden |          |
| <br>This is th          | ne body theme font.                                 |                                        | 3 <u>ody</u><br>cument theme def | fines which font will                     | be used. |
|                         |                                                     |                                        |                                  | ок                                        | Cancel   |

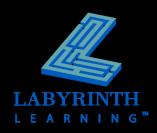

## **Using Character Formatting**

### Use common options on the Ribbon

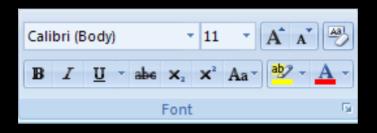

### Select text and the Mini toolbar appears

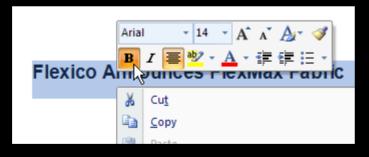

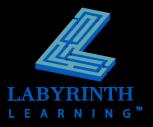

### **The Format Painter**

- Copy text formats from one location to another
- Convenient if you want the same format(s) applied to text in different locations
- Create consistent formatting throughout a document
- Save time

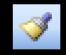

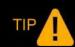

Single-click the format painter icon to copy to single location. Double-click the format painter to copy to multiple locations.

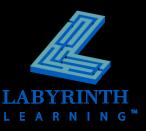

### **Working with Find and Replace**

- Search a document for a word or phrase
- Search for text formats, page breaks, and other items
- Replace found items automatically

|                                       | Find and Replace                              |
|---------------------------------------|-----------------------------------------------|
|                                       | Find Replace Go To                            |
|                                       | Find what: Flexico                            |
|                                       | Options: Search Down, Match Case, Whole Words |
| Narrow the search with these options. | << Less                                       |

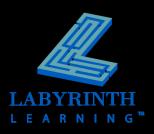

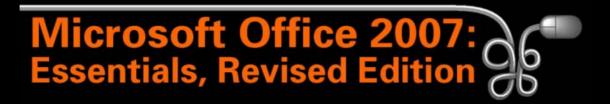

Lesson 8: Creating a Memorandum and a Press Release

Return to the Office 2007 web page

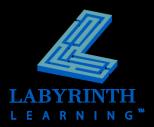